# **Federazione Italiana Giuoco Handball**

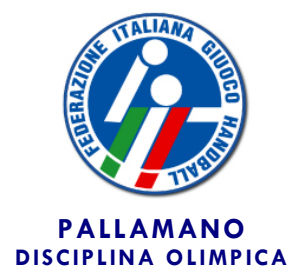

**Segreteria Generale**

**Circolare n. 91/2017**

**Roma, 10 novembre 2017**

Alle Società Affiliate Agli atleti e tecnici Ai Signori Consiglieri Federali Ai Signori Revisori dei Conti Ai Comitati e Delegazioni Regionali Alle Delegazioni Provinciali Ai Settori Federali LORO INDIRIZZI

Oggetto: *Variazione gestore posta elettronica federale.*

Si informa che nella giornata di Martedì la FIGH provvederà a cambiare il gestore di posta elettronica.

Nell'allegare una breve guida per l'utilizzo del nuovo sistema di posta elettronica da client o da webmail, si precisa che il primo accesso dovrà avvenire dalla webmail al link [https://webmail.innovazionedigitale.it/,](https://webmail.innovazionedigitale.it/) dove il sistema chiederà di immettere una nuova password.

Successivamente, si potrà configurare il client di posta desiderato con le nuove credenziali.

Per accedere alla casella di posta elettronica in modalità webmail:

- 1. Andare al link [https://webmail.innovazionedigitale.it](https://webmail.innovazionedigitale.it/)
- 2. Utilizzare le credenziali seguenti per accedere:
- Nome Utente: [Indirizzo della e-mail federale attribuita alla Società]
- Password:

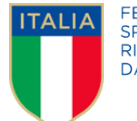

[per le Società che **non hanno** mai modificato la password inizialmente fornita dalla Federazione utilizzare la stessa password] [per le Società che **hanno** modificato la password inizialmente fornita dalla Federazione utilizzare da martedì pomeriggio la password **Figh123!!**]

3. Fare click su "Entra"

Suggerimento: aggiungere [https://webmail.innovazionedigitale.it](https://webmail.innovazionedigitale.it/) ai preferiti per semplificare l'accesso.

Il nuovo account sarà attivo dal giorno 14/11 e consentirà di:

- accedere alla casella via Webmail all'indirizzo Internet <https://webmail.innovazionedigitale.it/> : sarà possibile accedere indicando la propria casella e password.
- accedere alla casella via un client di posta, che potrà essere configurato seguendo la documentazione allegata

Distinti saluti.

Il Segretario Generale ri**a**no Ruo¢co

# Manuale Zimbra

Manuale Utente

# Sommario

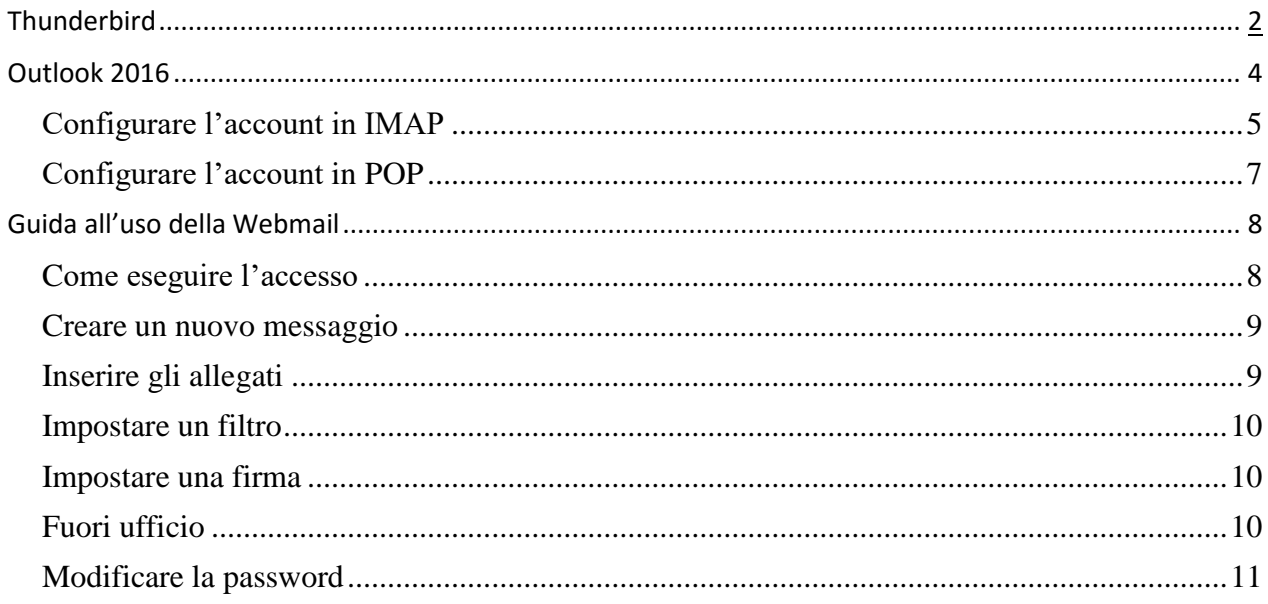

#### Thunderbird

Aprendo il programma apparirà questa schermata, cliccare sulla voce Email posta sotto a "crea nuovo account".

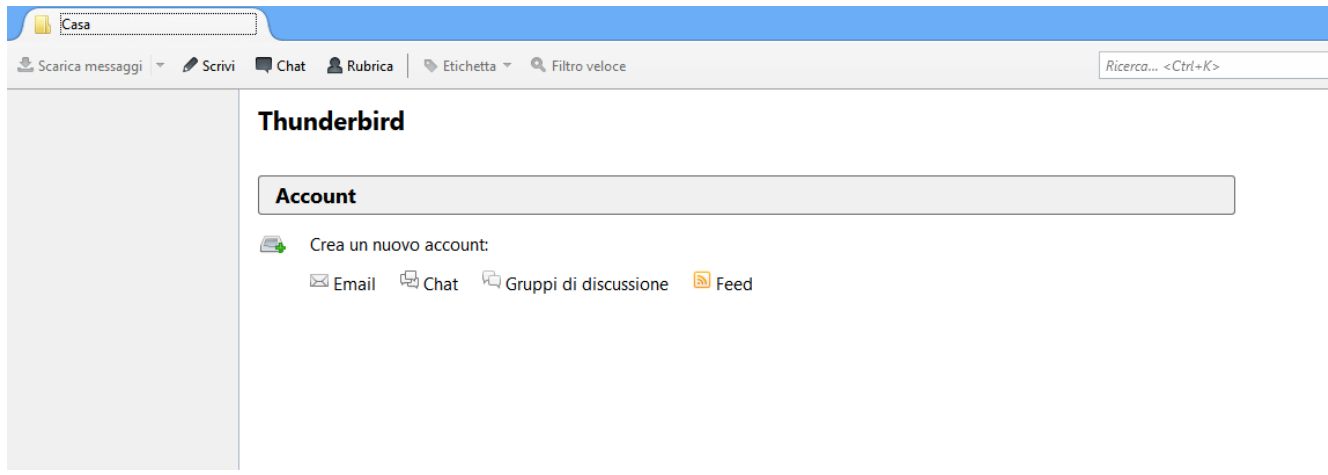

Cliccare su "saltare questo passaggio ed usare indirizzo esistente"

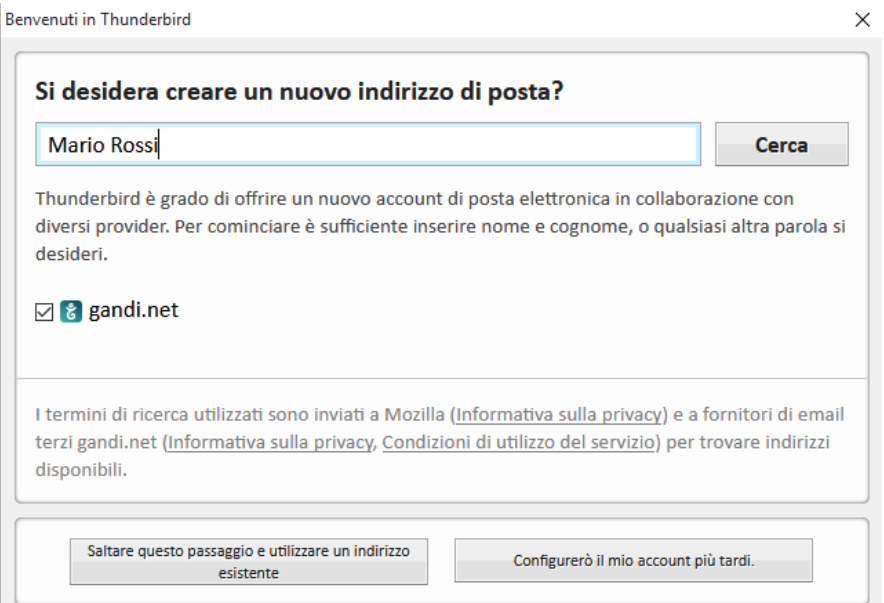

Inserire i propri dati e cliccare su continua.

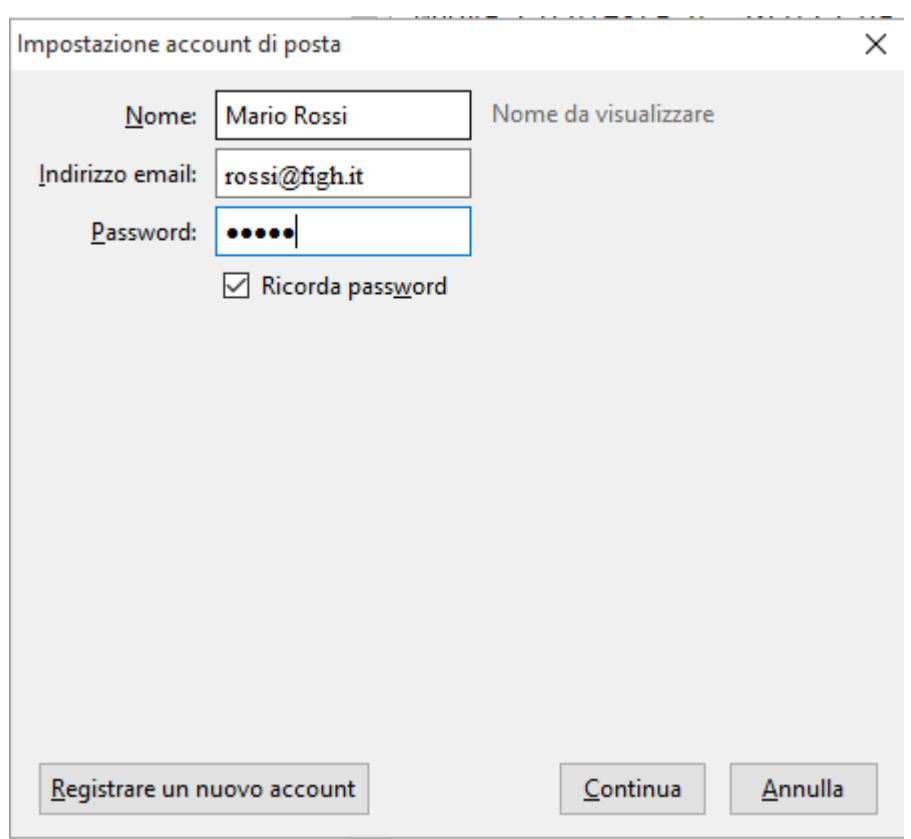

Dopo aver atteso il caricamento delle impostazioni di base, cliccare su "Configurazione manuale" e inserire i parametri riportati nella seguenti immagini.

## Configurazione in IMAP:

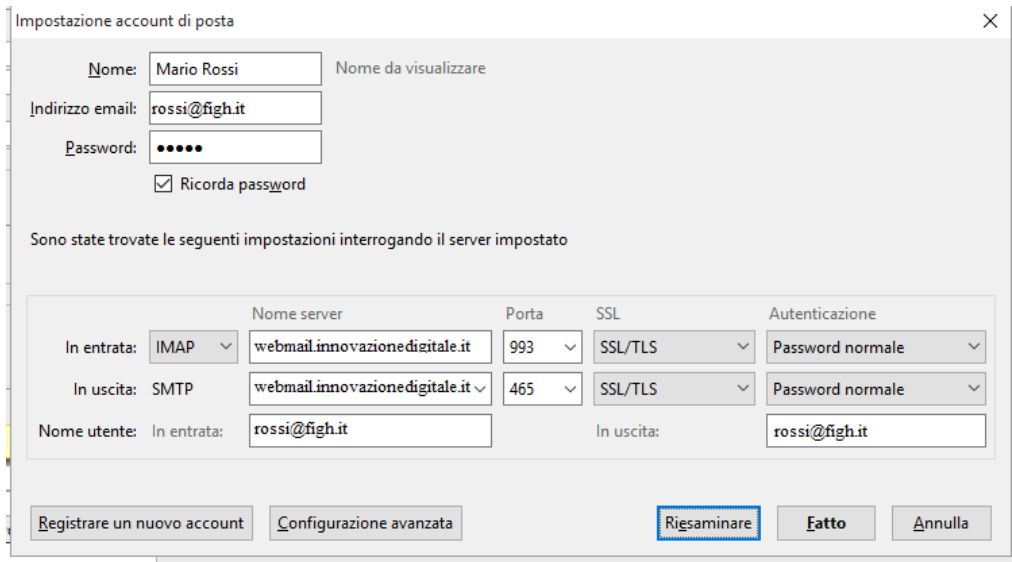

# CONFIGURAZIONE IN POP:

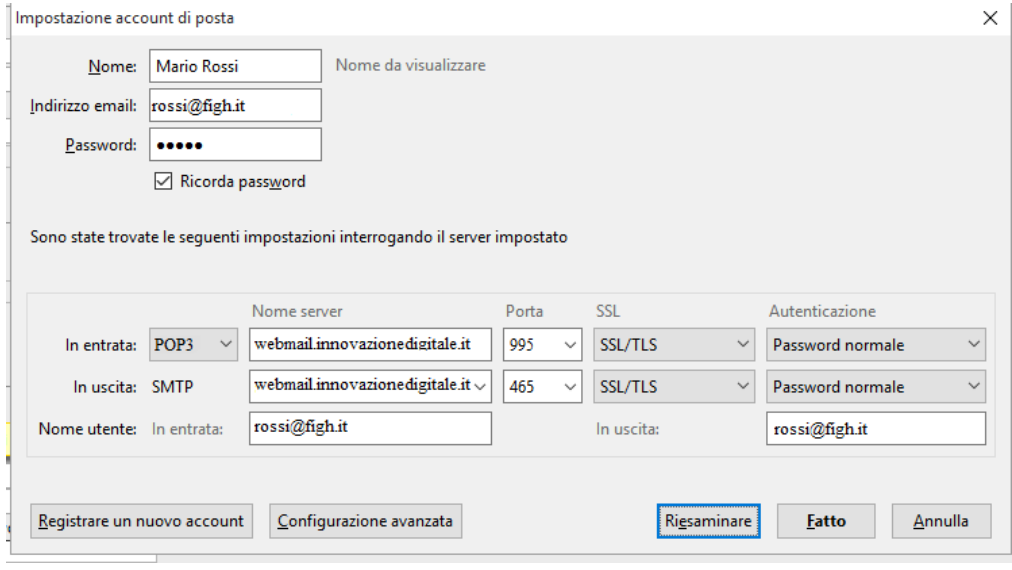

Infine, cliccare su "riesaminare" e "Fatto".

# Outlook 2016

Aprire Outlook 2016, selezionare dal menù "File" la voce "Aggiungi Account".

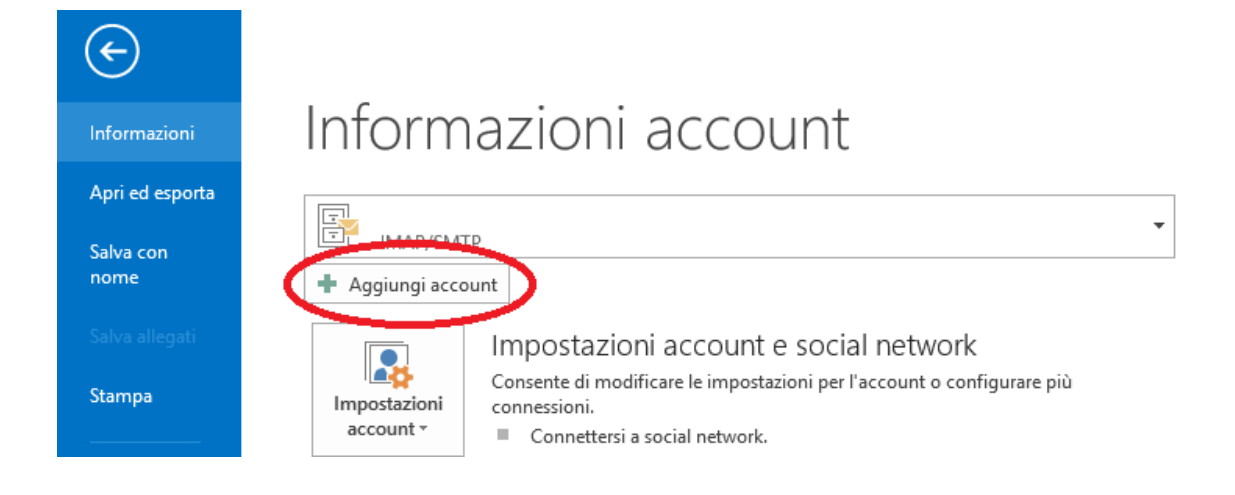

Successivamente, selezionare la voce "Configurazione manuale o tipi di server aggiuntivi" e cliccare su Avanti.

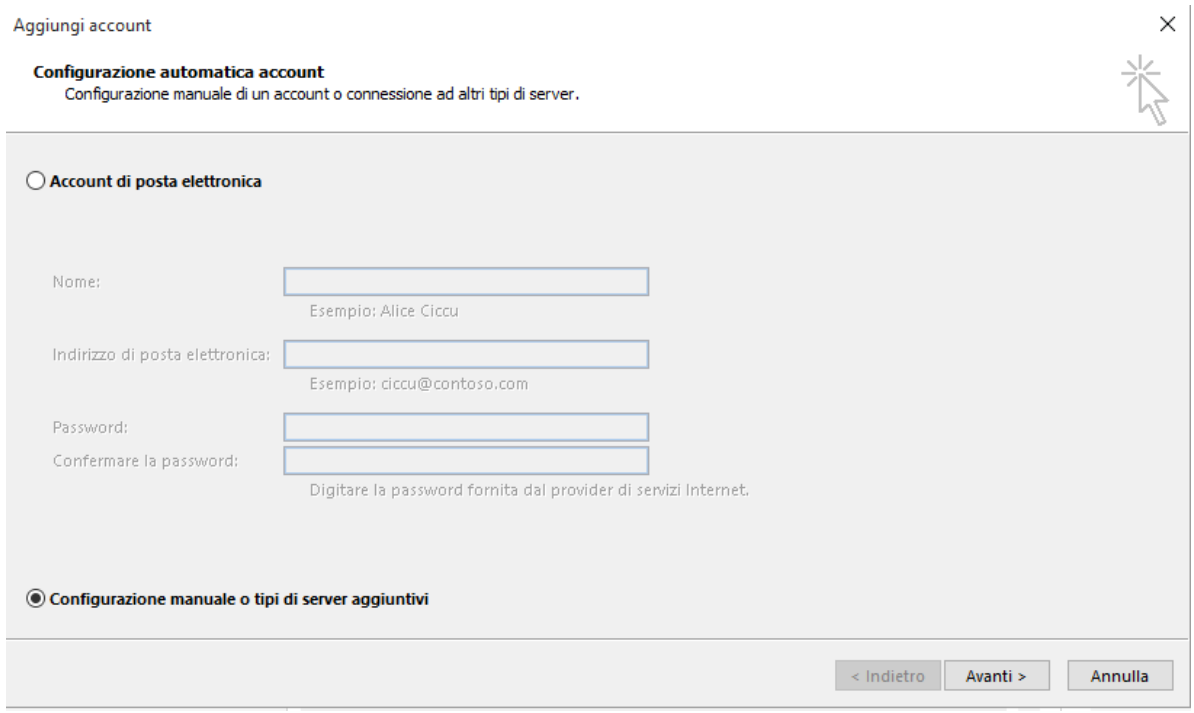

A questo punto selezionare la voce "POP o IMAP" e cliccare su Avanti.

### Configurare l'account in IMAP:

Nella nuova scheda inserire i parametri sotto riportati e cliccare su "Altre impostazioni"

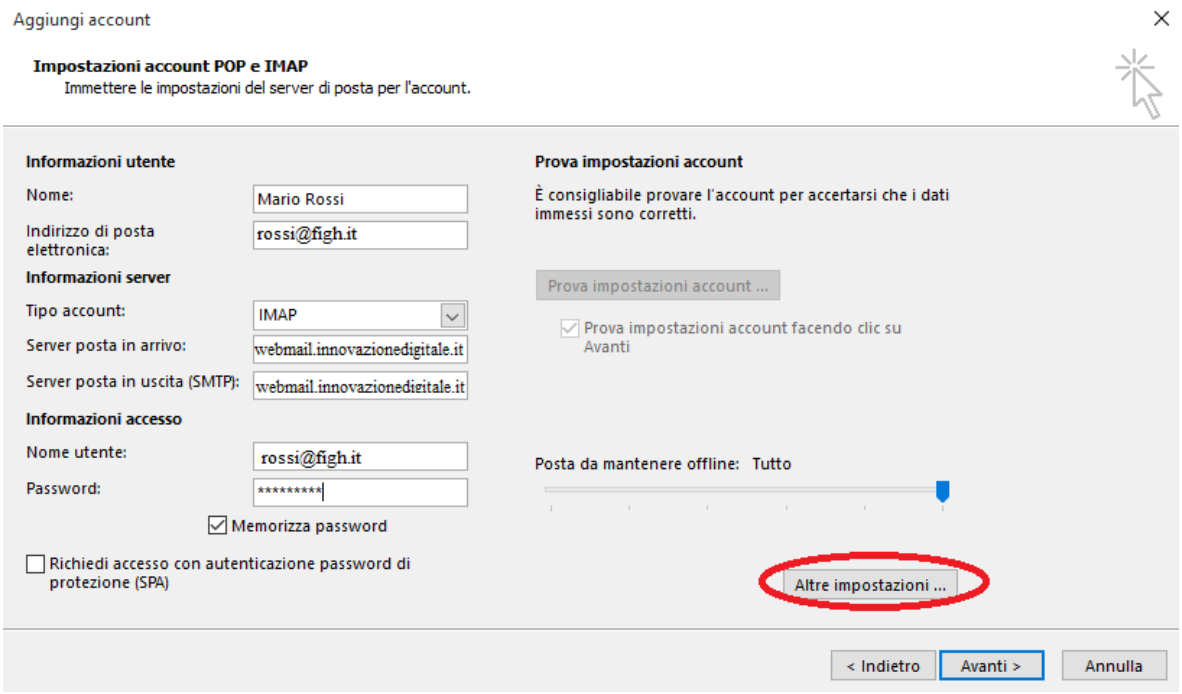

Andare ora nella sezione "Server della posta in uscita" e spuntare la casella "Il server della posta in uscita (SMTP) richiede l'autenticazione" come riportato in figura.

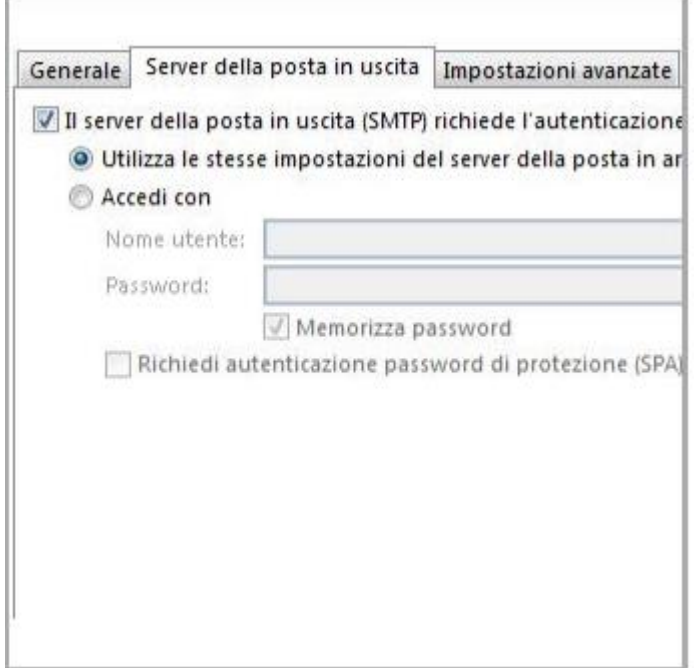

In seguito, andare nella sezione "Impostazioni avanzate" ed inserire i parametri riportati nella seguente immagine.

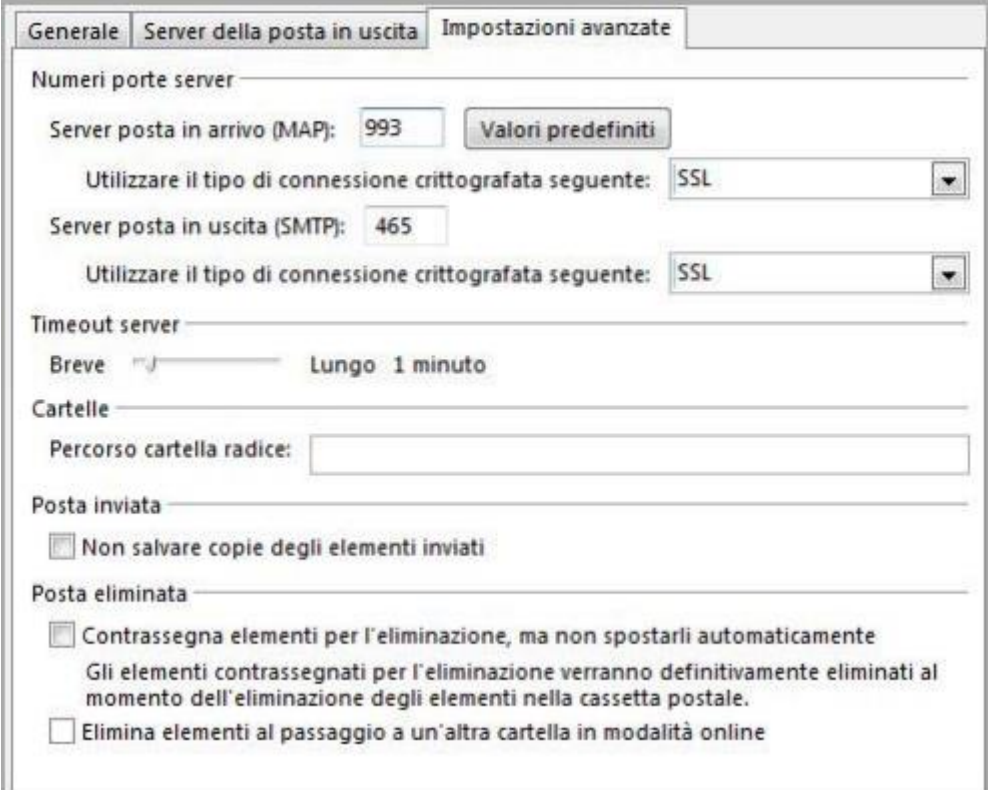

Infine, salvare le impostazioni per concludere la configurazione.

# Configurare l'account in POP:

Nella nuova scheda inserire i parametri sotto riportati e cliccare su "Altre impostazioni"

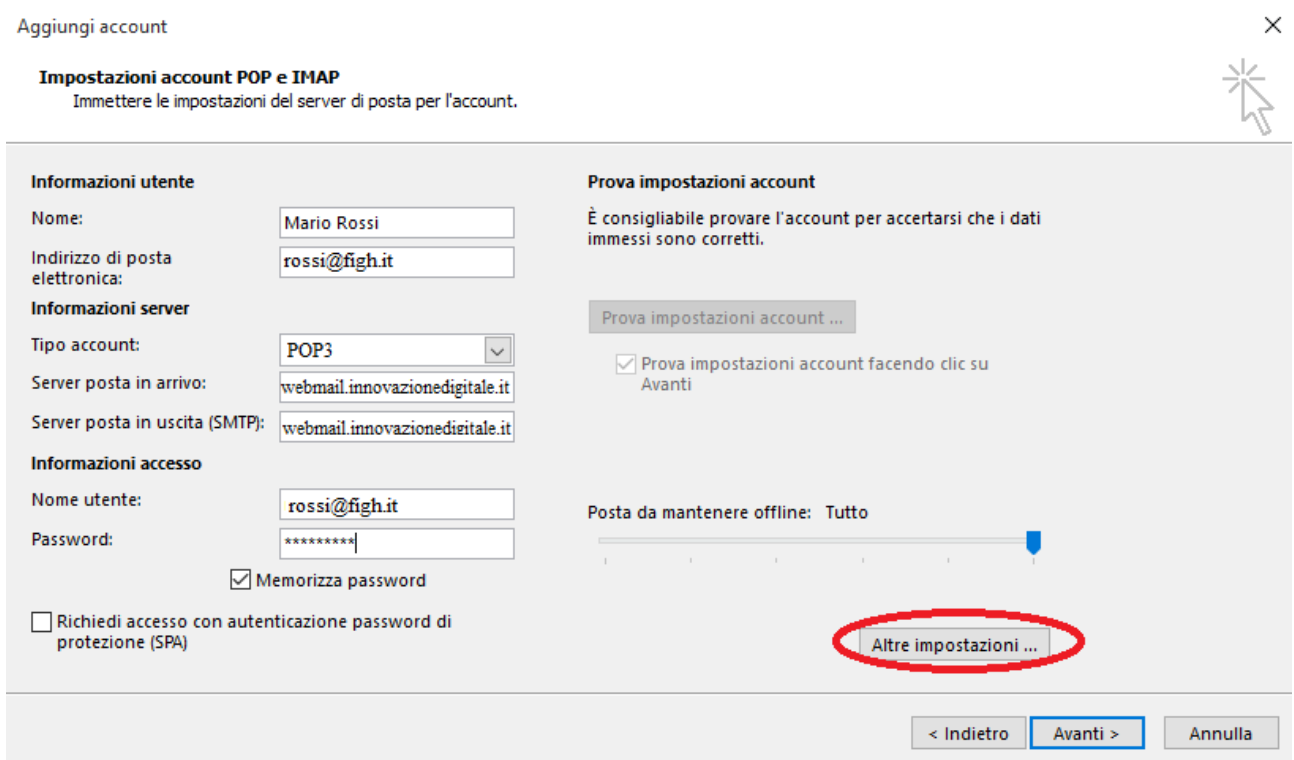

Andare ora nella sezione "Server della posta in uscita" e spuntare la casella "Il server della posta in uscita (SMTP) richiede l'autenticazione" come riportato in figura.

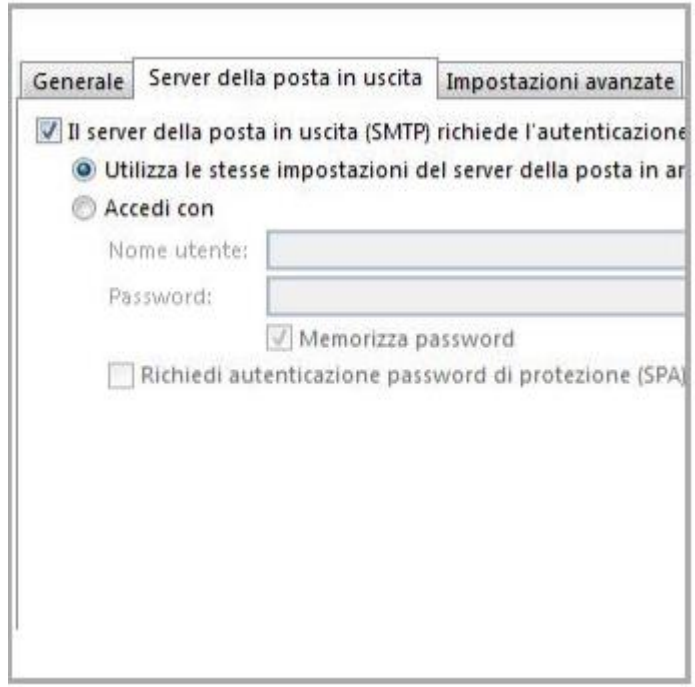

In seguito, andare nella sezione "Impostazioni avanzate" ed inserire i parametri riportati nella seguente immagine.

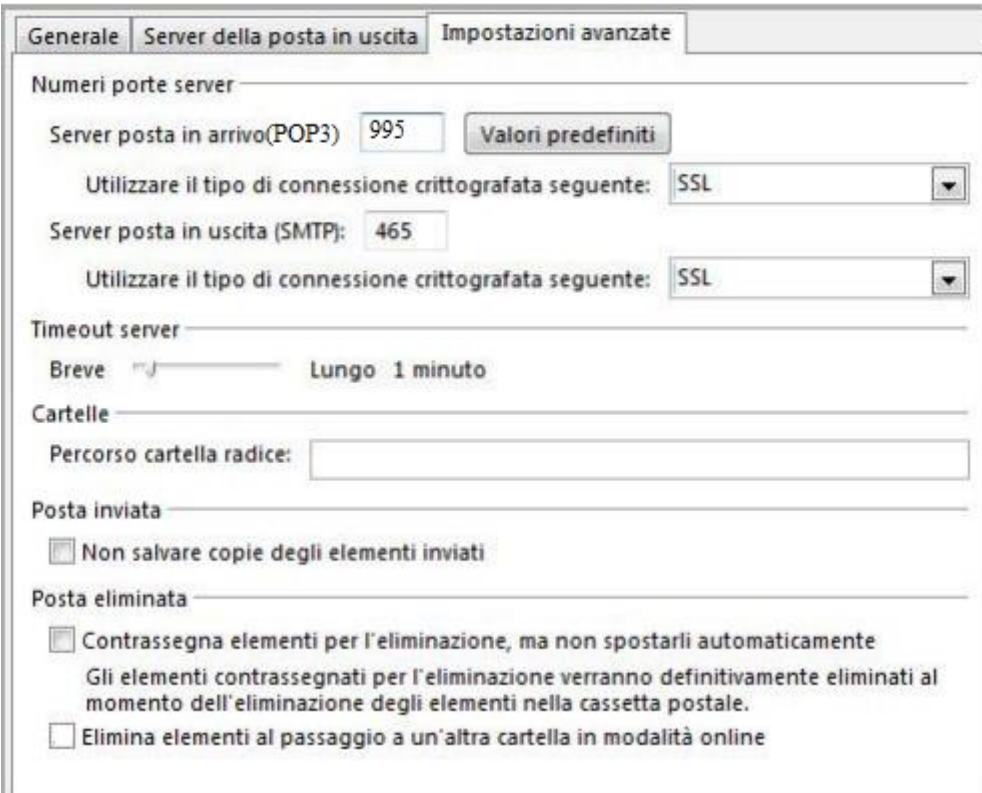

Infine, salvare le impostazioni per concludere la configurazione.

# Guida all'uso della Webmail

#### *Come eseguire l'accesso:*

collegarsi, tramite browser, all'inirizzo: webmail.innovazionedigitale.it

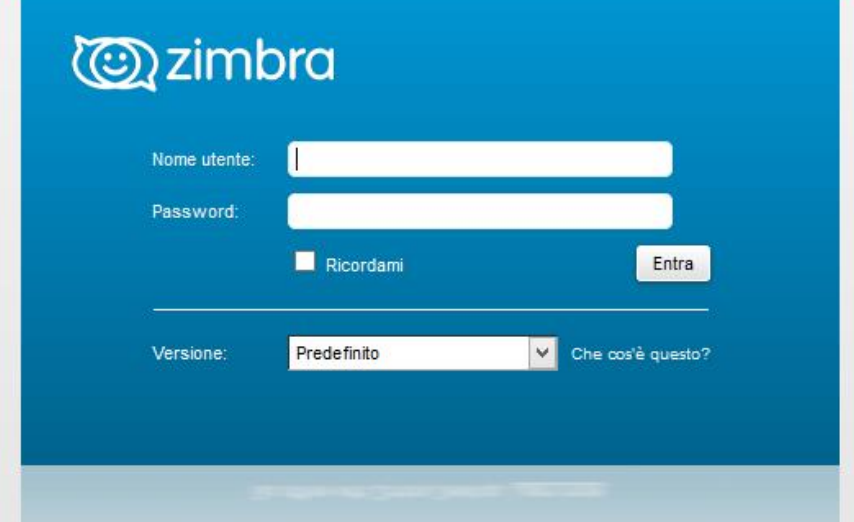

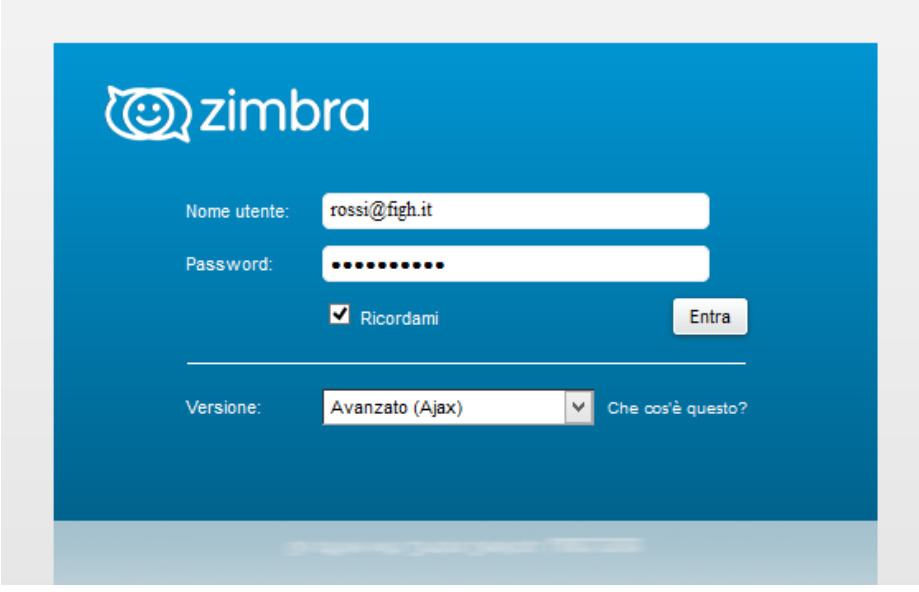

inserire negli appositi spazi le credenziali per autenticarsi (nome utente e password);

#### *Creare Un Nuovo Messaggio*

Per creare un nuovo messaggio, cliccare "nuovo messaggio";

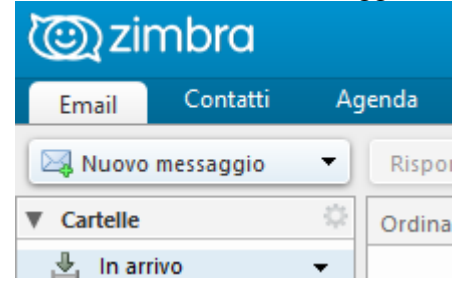

Scegliere il destinatario (basterà inserire le iniziali del nome desiderato e Zimbra sarà in grado di suggerire una lista di contatti tra cui scegliere); se si desidera si può aggiungere in copia (Cc) alcuni contatti con cui condividere la mail; inserire poi l'oggetto e il testo del messaggio nel campo apposito.

#### *Inserire gli Allegati*

Selezionare "allega" e selezionare la voce desiderata.

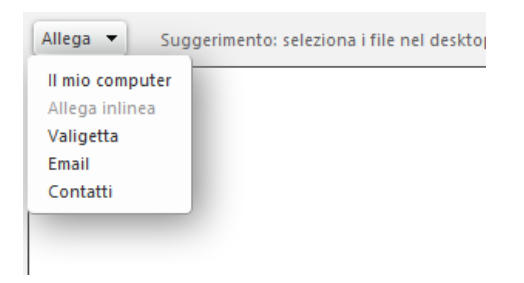

#### *Impostare un Filtro*

In "preferenze", "filtri" è possibile creare un nuovo filtro.

I filtri servono per smistare nelle varie caselle le mail, ad esempio se si ha necessità di avere una cartella che contenga tutte le mail inviate da una persona specifica oppure per eliminare le mail di spam in modo diretto.

Le condizioni possono essere varie (es. "da chi", "contiene la parola", "l'oggetto è") e si può decidere in che cartella spostare la mail all'arrivo.

**IMPORTANTE:** è possibile inserire più condizioni in un solo filtro, e nella voce "se vengono soddisfatte" viene selezionato "tutte le condizioni seguenti", i messaggi verranno filtrati solo se contengono esattamente tutte le condizioni impostate nel filtro, altrimenti l'opzione "una o più delle condizioni seguenti" consente di spostare i messaggi che contengono anche solo una delle condizioni inserite.

#### Esempio di filtro spam:

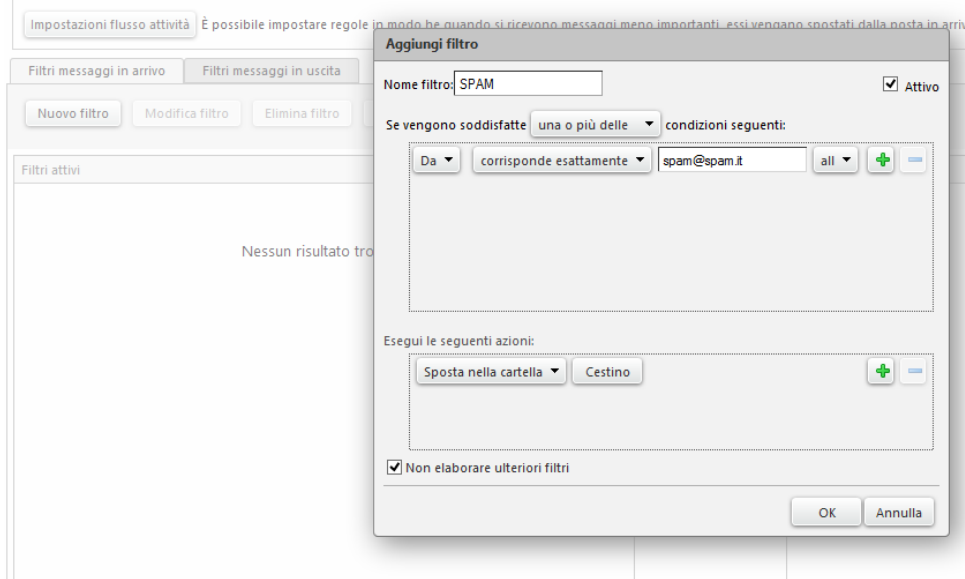

#### *Impostare Una Firma*

In "preferenze", "firma" e possibile creare una nuova firma.

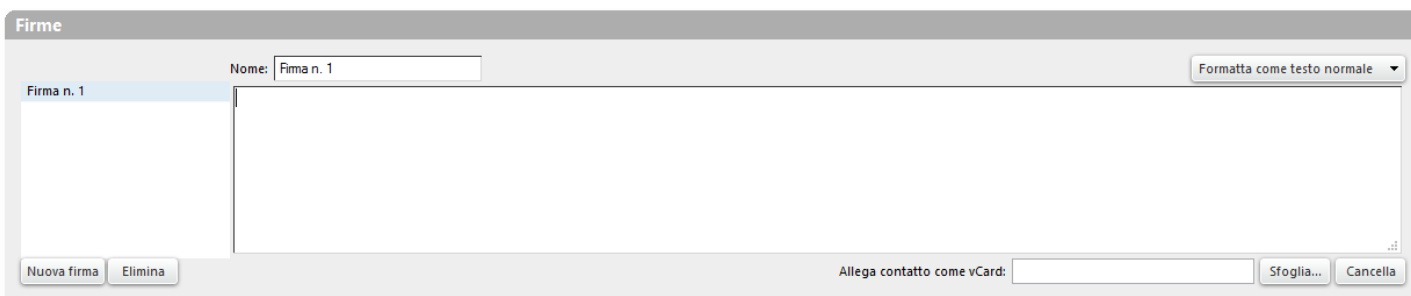

#### *Fuori Ufficio*

E' possibile impostare un messaggio di risposta automatico, nei momenti in cui non si è in ufficio, in questo modo chiunque vi invierà una mail nel periodo da voi impostato, riceverà un messaggio di avviso

Esempio:

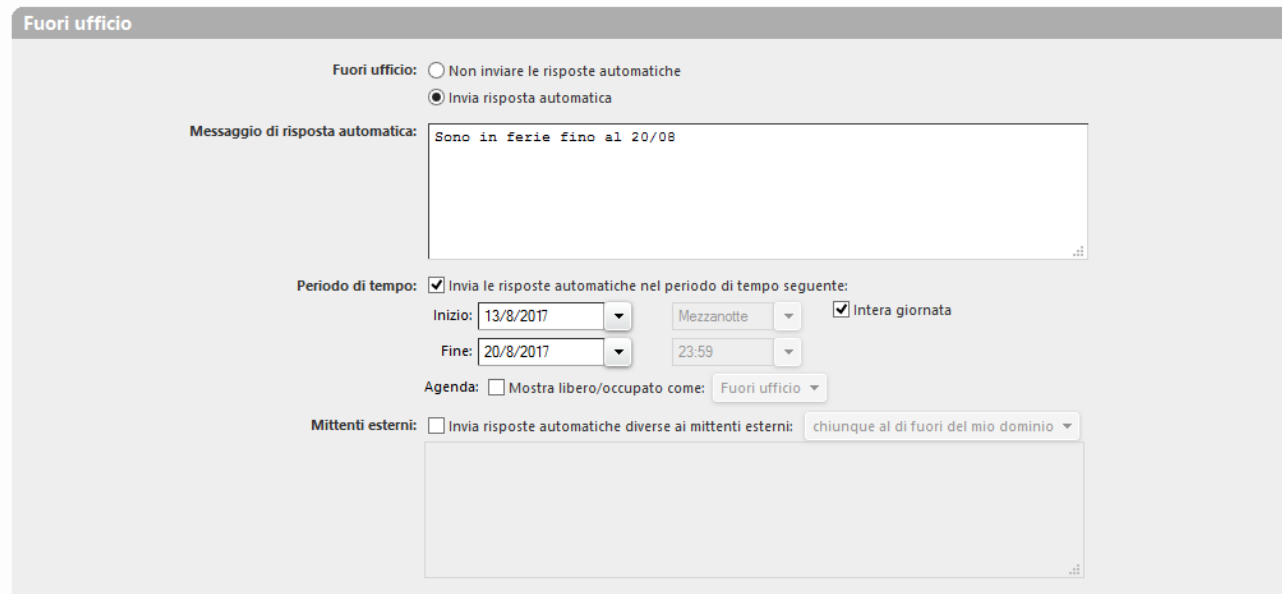

# *Modificare la Password*

# Cliccare il menu "Preferenze"

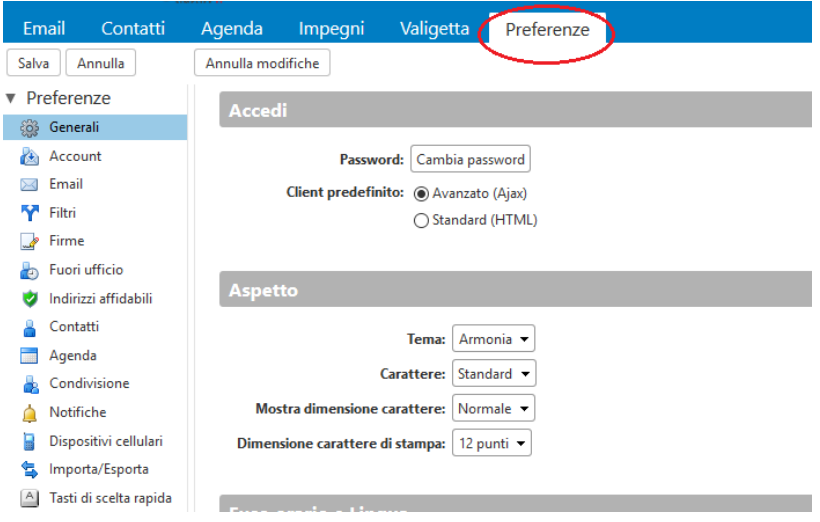

Cliccare la voce "Cambia password"

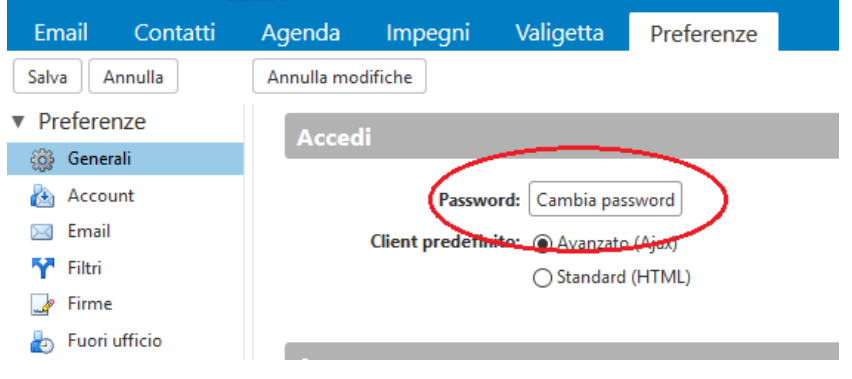

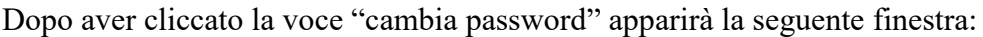

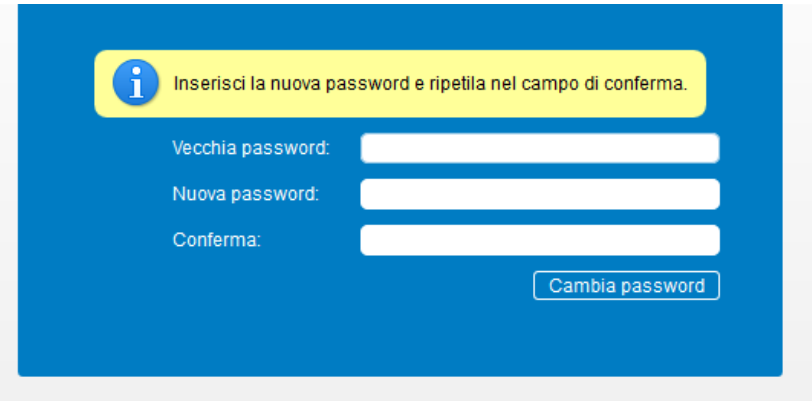

Inserire la vecchia password nel primo campo, mentre nel secondo inserire la nuova password scelta ripetendola uguale nel terzo campo. Infine Cliccare sul bottone cambia password.

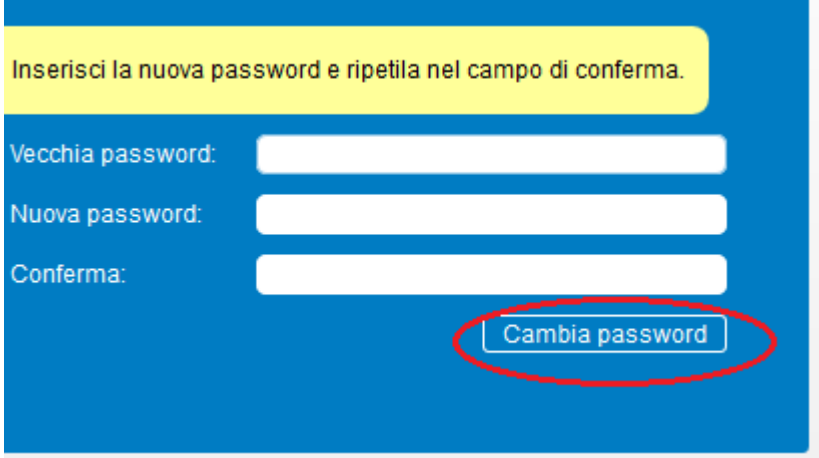

La procedura di cambiamento della password è conclusa.

Se vengono utilizzati altri metodi di accesso alla mail (smartphone, outlook, ecc…) utilizzare la nuova password per eseguire il login.